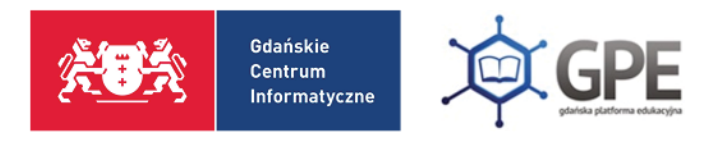

## Konfiguracja skrzynki email w aplikacji Outlook

W ramach licencji edukacyjnej każdy uczeń oraz pracownik placówki oświatowej otrzymuje bezpłatny dostęp do narzędzi firmy Microsoft - pakietu Office 365. Można korzystać z aplikacji w wersjach online, jak i pobrać pakiet Office 365 na pięć urządzeń domowych.

**UWAGA!** Złamaniem zasad licencji jest instalowanie pakietu na komputerach w pracowniach komputerowych znajdujących się na terenie szkoły.

Poniżej przedstawiliśmy czynności, które należy wykonać, aby zacząć pracę z aplikacją Outlook.

Po zalogowaniu do platformy GPE należy kliknąć w kafel **Poczta elektroniczna**.

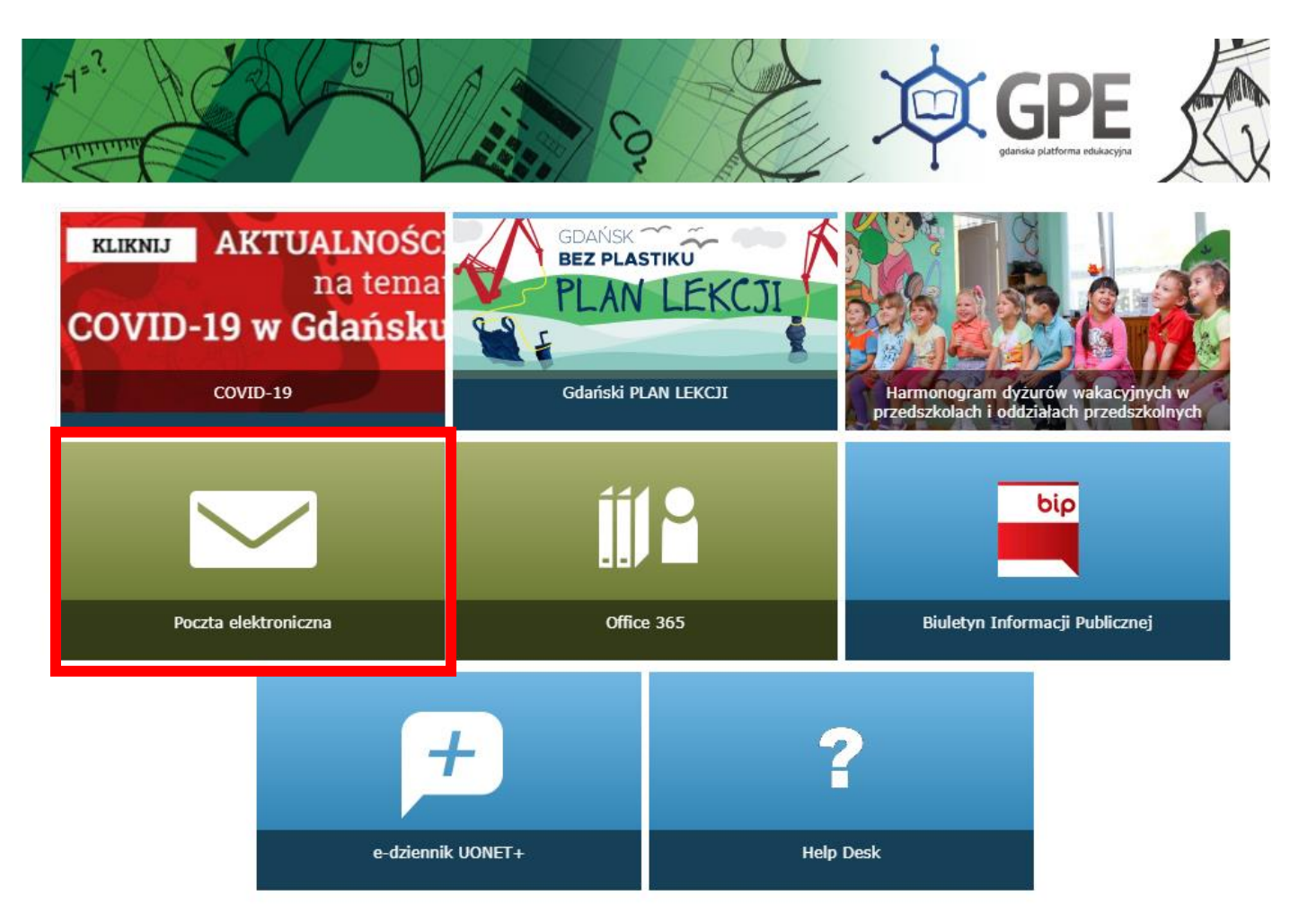

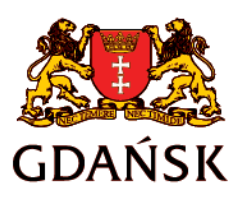

edu.gdansk.pl gpe.edu.gdansk.pl/nhelpdesk

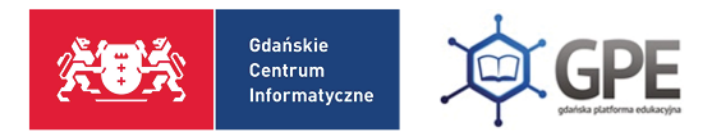

System przeniesie Użytkownika na stronę, gdzie rozpoczyna się konfiguracji skrzynki. Należy wybrać **język** oraz **strefę czasową**.

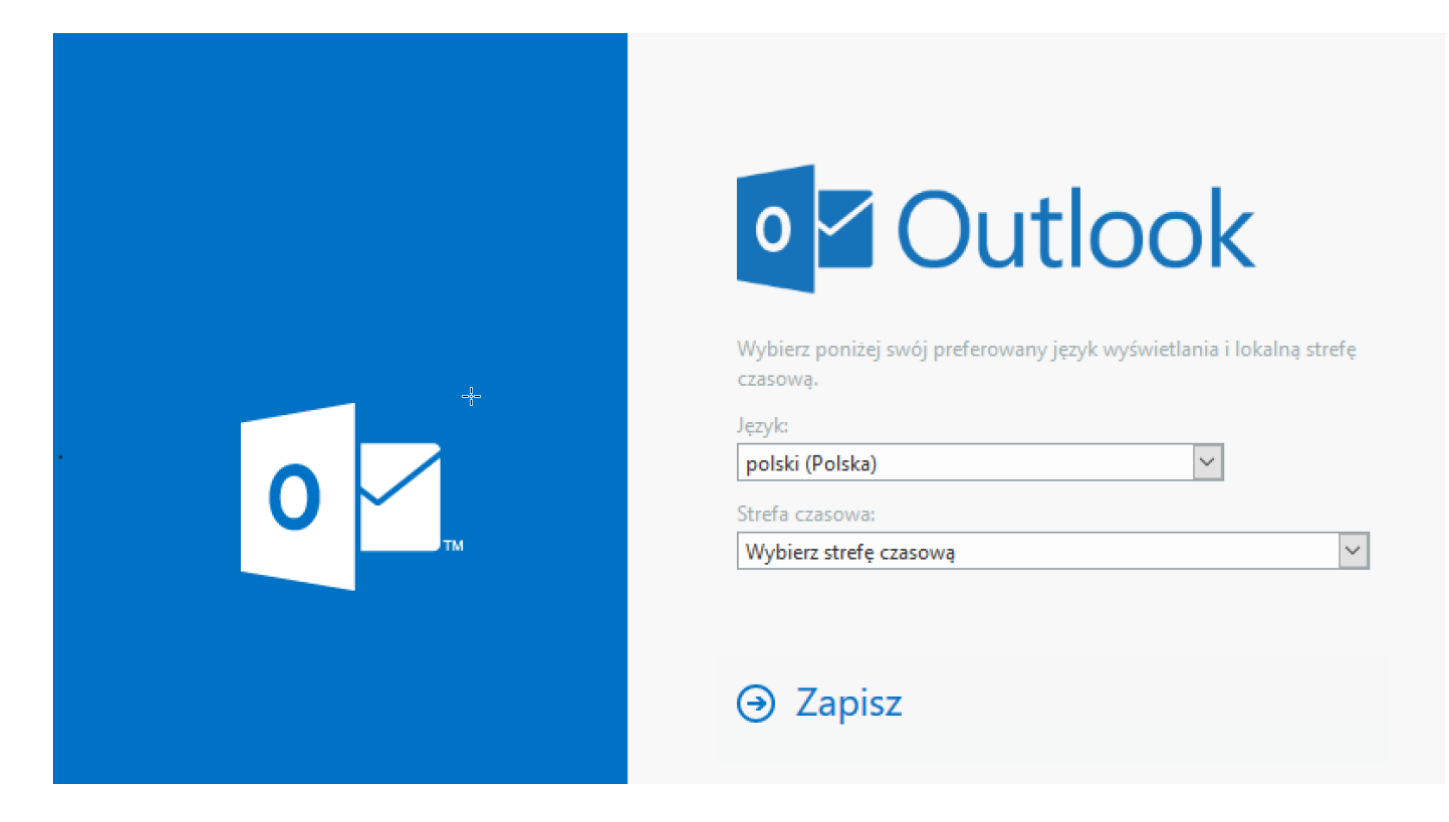

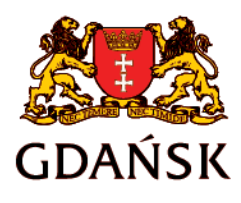

edu.gdansk.pl gpe.edu.gdansk.pl/nhelpdesk

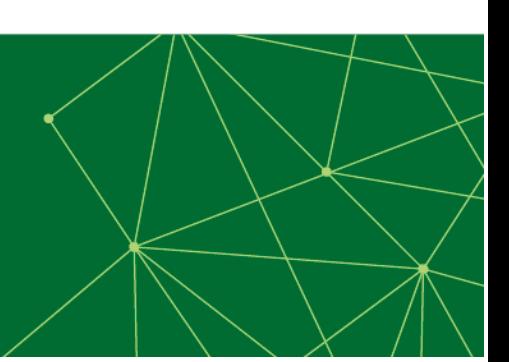

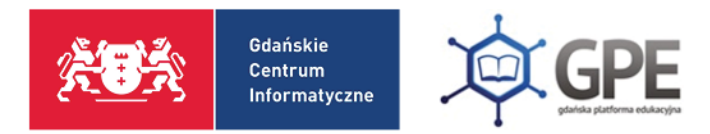

Aby ustawić strefę czasową odpowiednią dla Polski należy wybrać opcję: **Sarajevo, Skopje, Warsaw, Zagreb**.

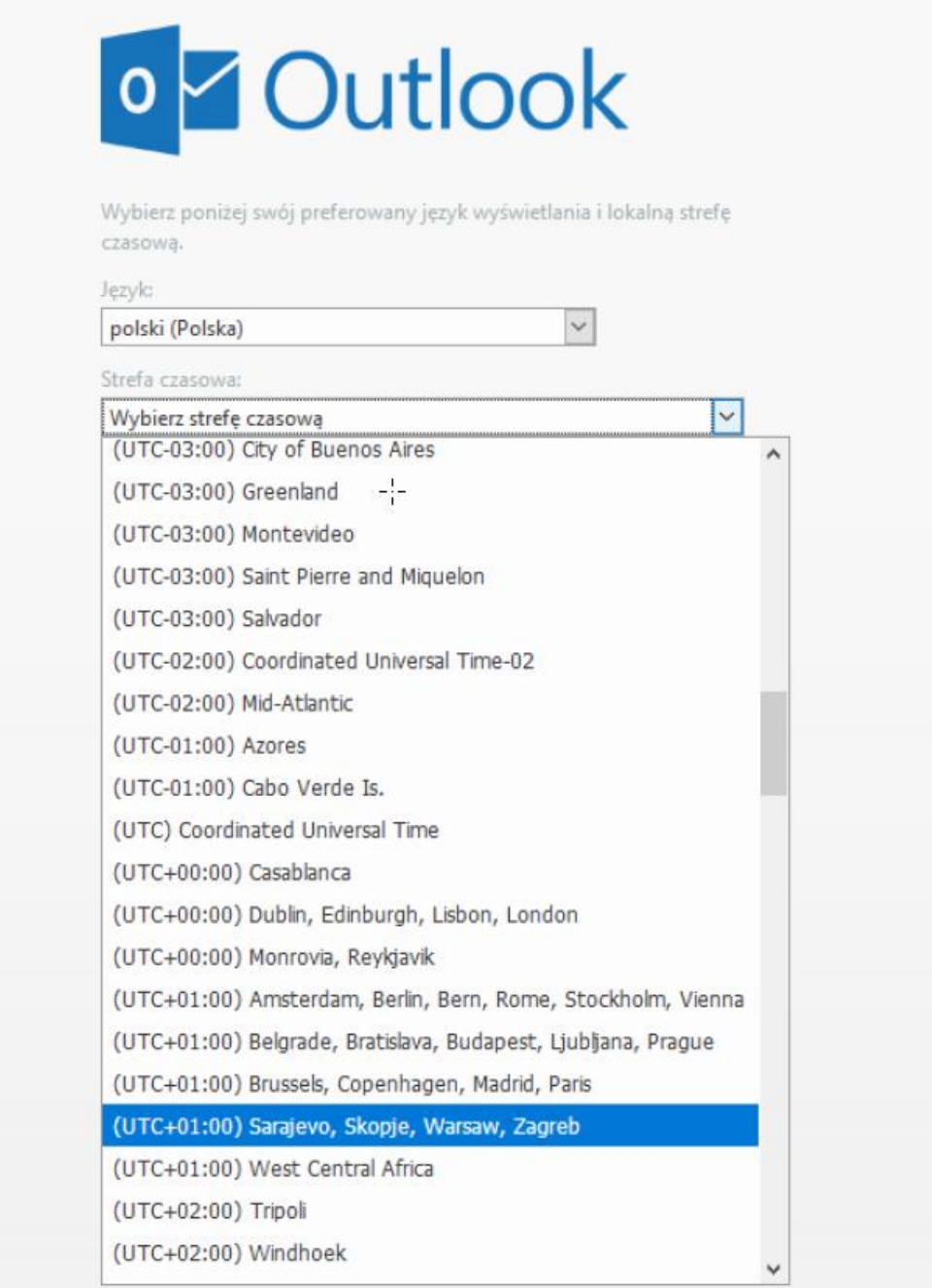

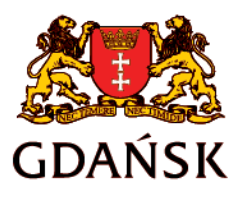

edu.gdansk.pl gpe.edu.gdansk.pl/nhelpdesk

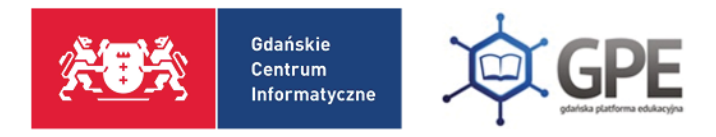

Użytkownik zostaje przeniesiony do skrzynki poczty elektronicznej aplikacji **Outlook**.

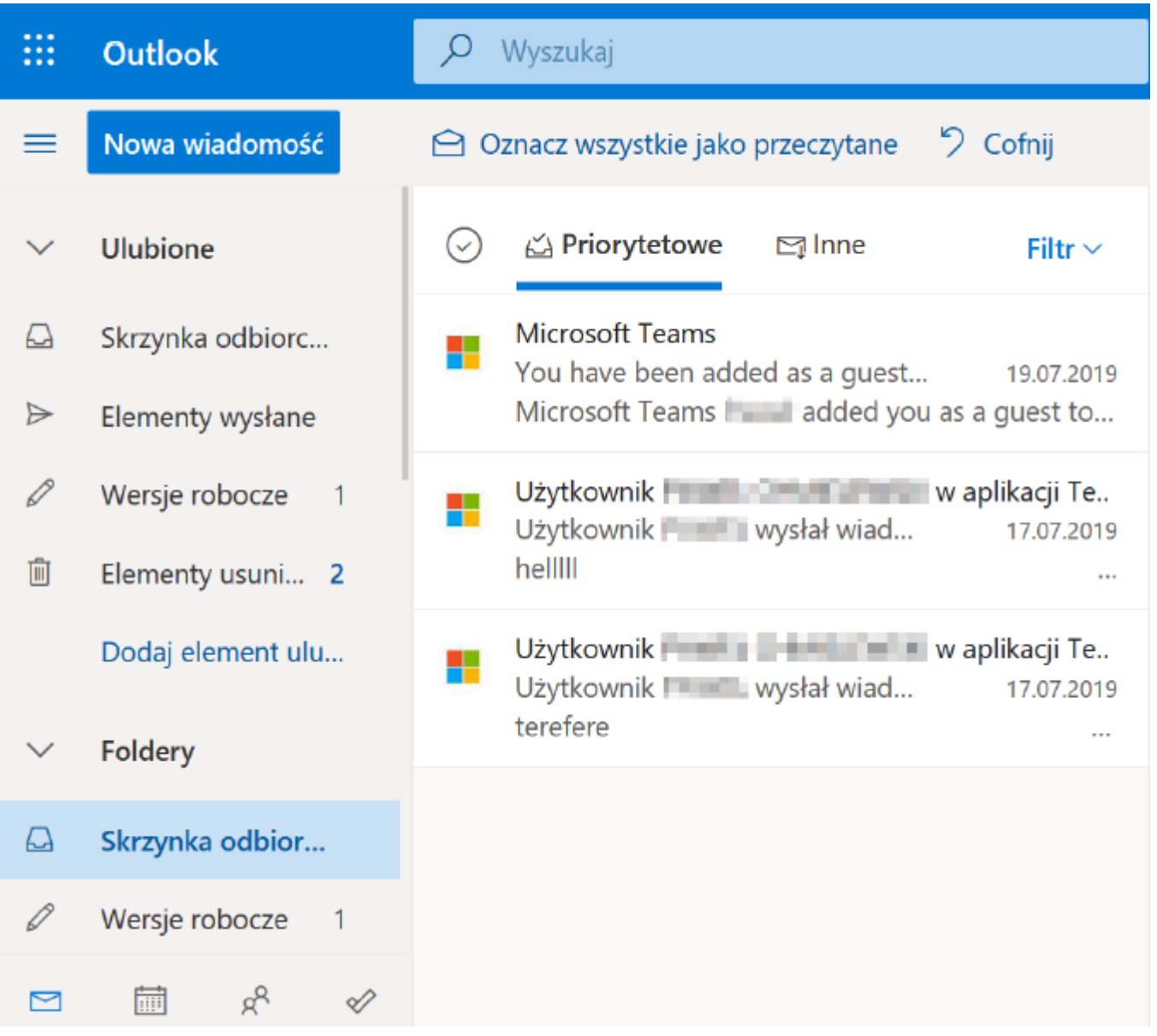

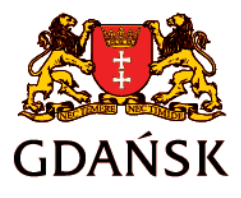

edu.gdansk.pl gpe.edu.gdansk.pl/nhelpdesk

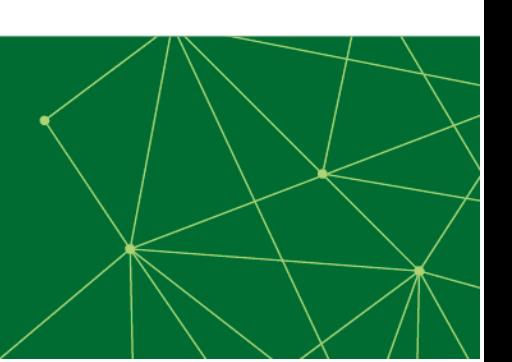

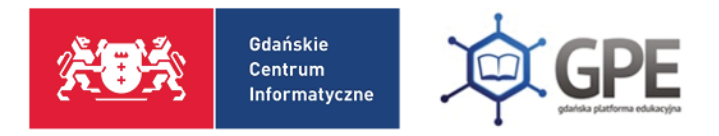

Można również sprawdzić inne, dostępne w ramach licencji edukacyjnej, aplikacje pakietu Office 365 klikając w baner zaznaczony czerwoną ramką.

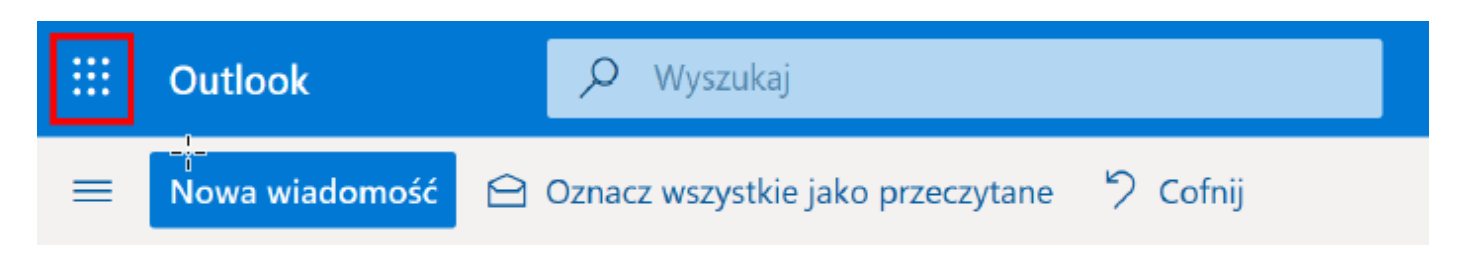

Strona z widokiem wszystkich aplikacji oraz możliwością pobrania pakietu Office 365 na komputer.

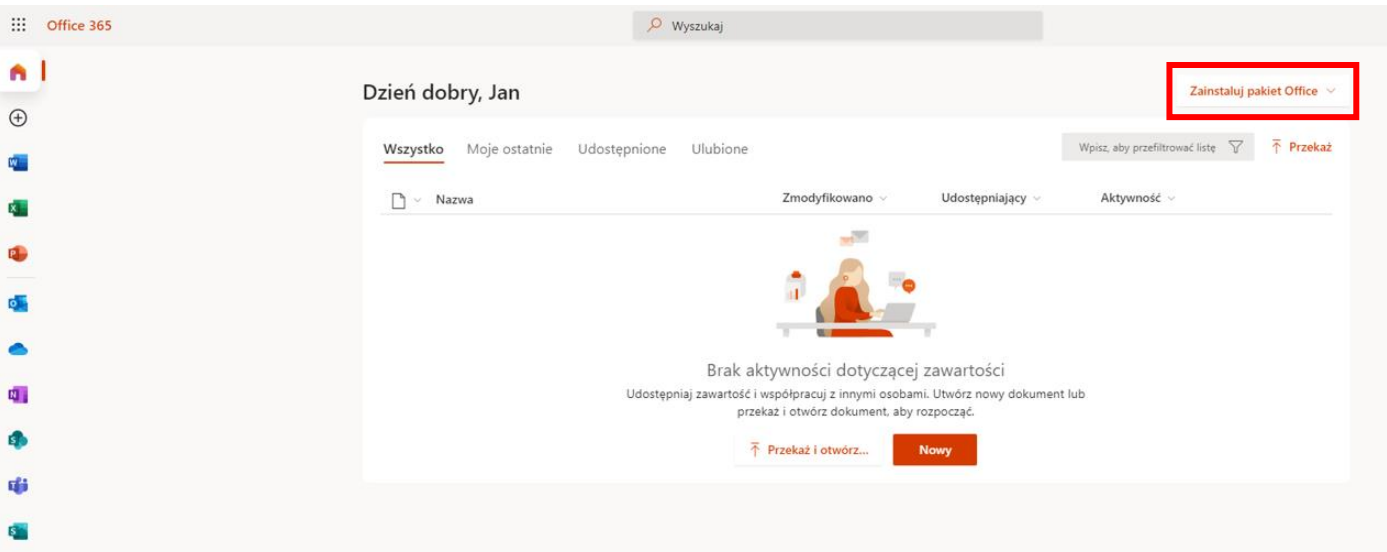

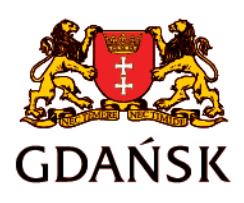

edu.gdansk.pl gpe.edu.gdansk.pl/nhelpdesk